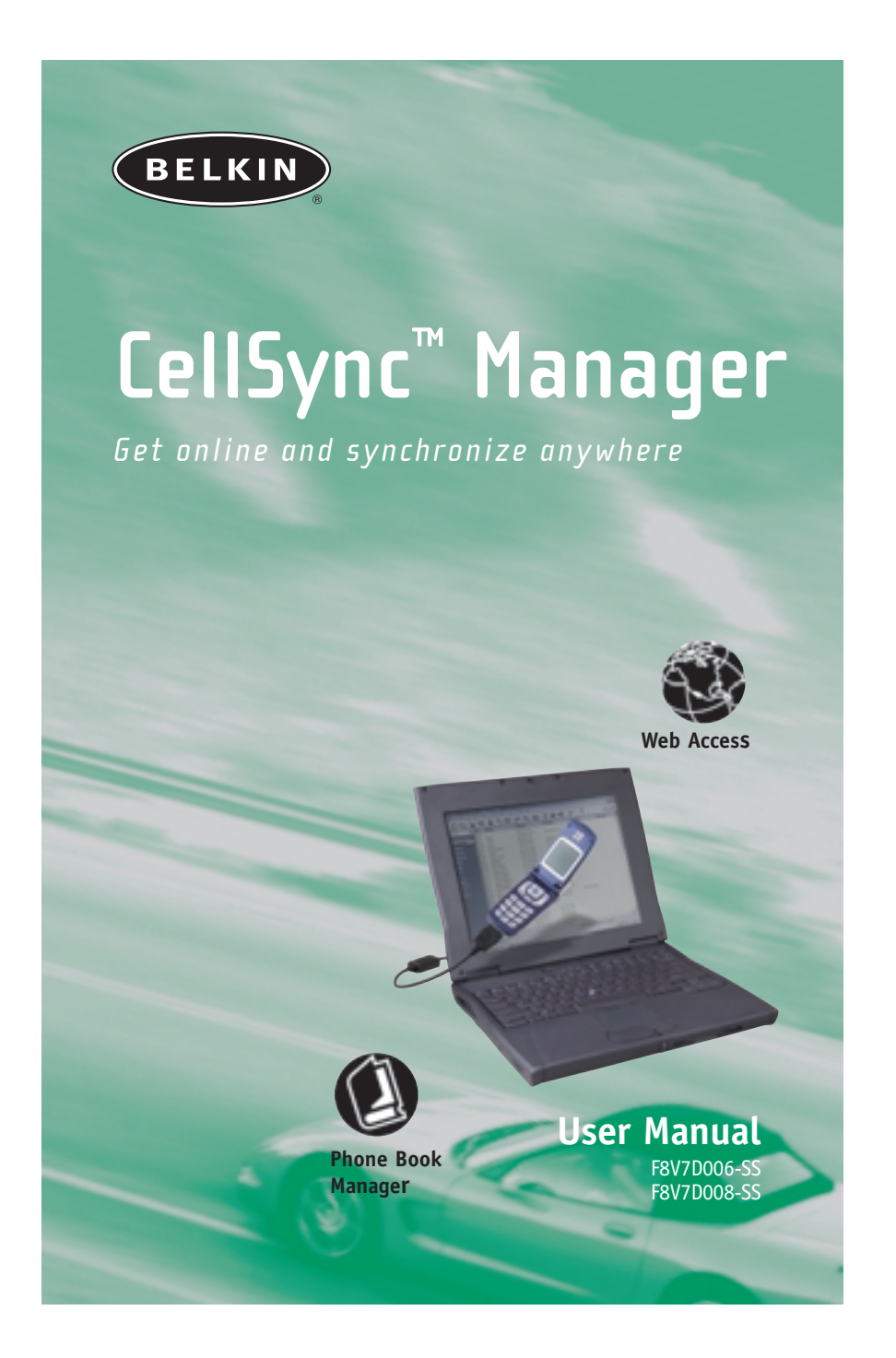

# **TABLE OF CONTENTS**

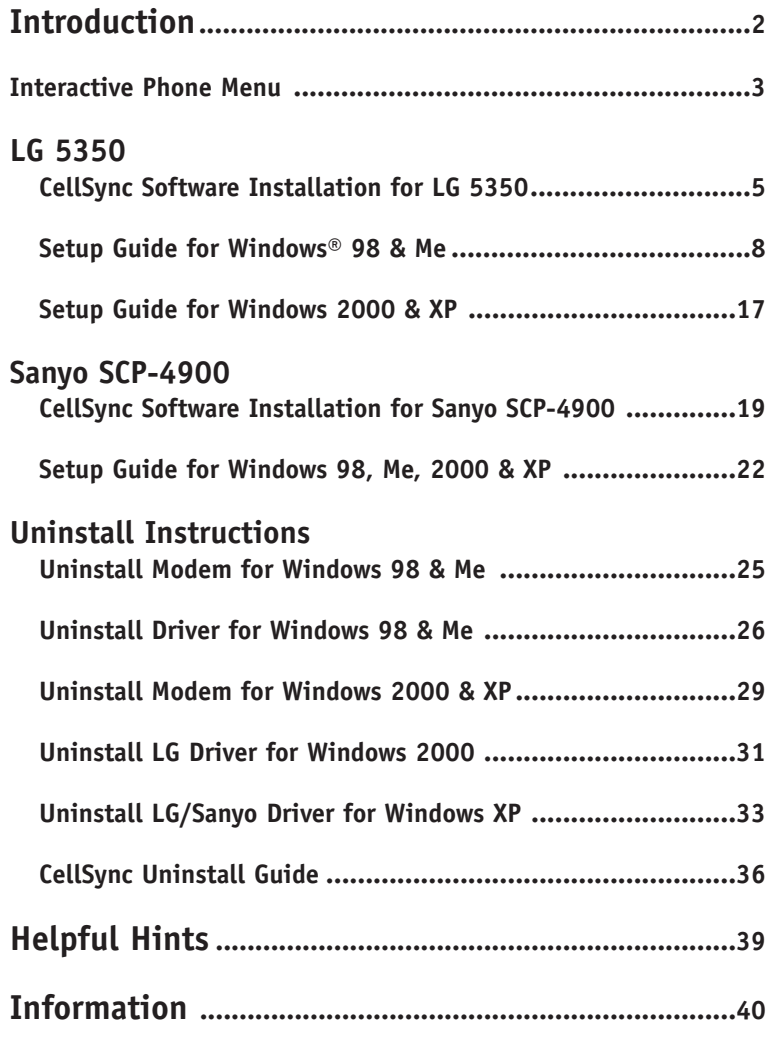

# **INTRODUCTION**

Congratulations on your purchase of this innovation from Belkin Mobility. To ensure you get the most out of this great new product, please read and follow these simple setup instructions carefully. Check us out at belkin.com for a full sampling of our accessories and enhancements for your cellular phone and PDA, including a wide array of cases, power, and connectivity solutions.

Visit www.belkin.com for the latest upgrades, download manuals & drivers, troubleshooting and more!!!

## **INTERACTIVE PHONE MENU**

Every time you use CellSync, you will see this interactive phone below. The buttons on the phone allow you to back up, recover, save, edit, and transfer phone data to your computer, phone, and Palm™ desktop computer.

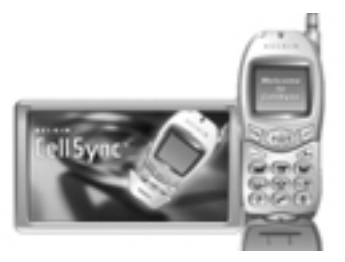

\*You can move the interactive phone around your desktop.

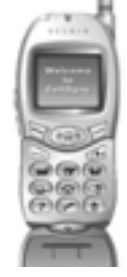

#### **Functional Menu Buttons**

- Exits the program
- Dials up to the Internet based on phone model and ali mobile service provider
- Opens up existing data files on your computer

Edit screen allows you to view, edit, import, add, and delete your phone numbers from your mobile phone

- Saves files to your computer
- Reads phone data from your mobile phone
- **Connects you to the Belkin home page with Internet access**
- Writes phone data back to your mobile phone
- Help menu and user quide
- Settings are used to manually detect a new phone
- **About CellSync software**

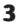

# **INTERACTIVE PHONE MENU**

#### **Menu Features**

This menu has similar options as your interactive phone. After you transfer your data from your phone, the CellSync software creates a

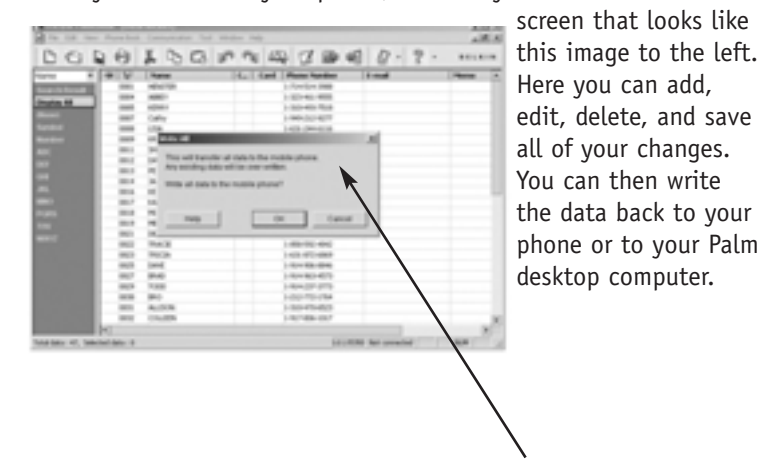

**4**

Writes all data back to your phone

### **LG 5350 CELLSYNC SOFTWARE INSTALLATION FOR LG 5350**

**WARNING: DO NOT connect the USB data cable included in the CellSync Manager to your computer until the software is installed. For Windows 2000 and XP, please disregard the Windows "digital signatures" or "Windows Logo Testing" warning that may appear and continue with the installation.**

**1.** Insert the CD-ROM.

CellSync setup will automatically prepare installation. You will then see this welcome dialog box. If it does not automatically start, click

on "My Computer", select compact disk, and then double-click on the "Setup.exe" file.

**2.** You will then see this welcome dialog box. Click "Next" to continue.

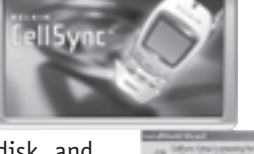

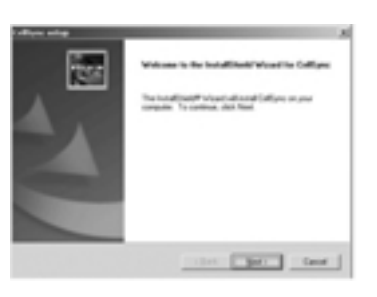

**3.** The CellSync License Agreement dialog box will appear. Read the license agreement. When you are done, click "Yes" to continue.

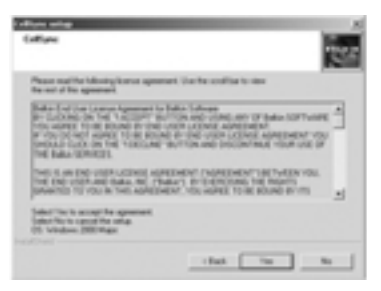

### **LG 5350 CELLSYNC SOFTWARE INSTALLATION FOR LG 5350**

**4.** The "Select your data cable" dialog box will appear. You should have received a cable with your software based on your phone model. Select the cable option that relates to the phone you're installing.

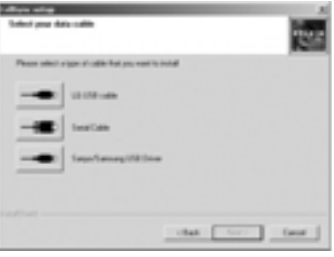

**5.** The "Choose Destination Location" dialog box will appear. CellSync will install the files in the default folder. If you do not want to use this folder, click "Browse" to select the folder where you want to install CellSync. Click "Next" to continue.

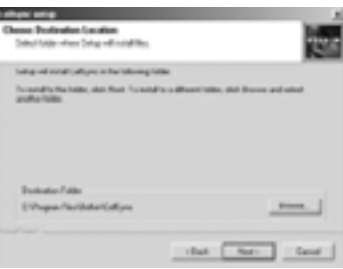

**6.** The "Setup Status" dialog box will appear. CellSync will start to copy all the necessary files. If you click "Cancel", you will STOP the setup process.

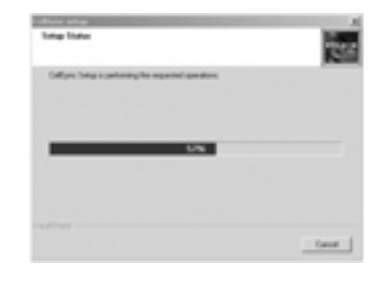

### **LG 5350 CELLSYNC SOFTWARE INSTALLATION FOR LG 5350**

**7.** The "InstallShield Wizard Complete" dialog box will appear. If you want to review the "Read Me" file immediately after the installation is complete, check "Display Read Me". If you want to launch the CellSync application immediately after the installation is complete, check "Launch CellSync". Otherwise, uncheck both and click "Finish" to complete the installation.

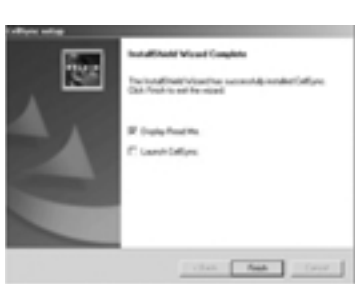

*NOTE: For Windows 98 & Me, you must manually set up the modem. Refer to the Setup Guide for Windows 98 & Me on page 12.*

*For Windows 98, you must manually set up the dial-up connection. Refer to the Setup Guide for Windows 98 & Me on page 8.*

*For Windows 2000 & XP, refer to the Setup Guide for Windows 2000 & XP on page 17.*

### **LG 5350 SETUP GUIDE FOR WINDOWS 98 AND ME: DIAL-UP CONNECTION SETTINGS FOR WINDOWS 98**

**WARNING: DO NOT connect the USB data cable included in the CellSync Manager to your computer until the software is installed.**

**1.** Start your dial-up networking by clicking on the following: Start, Programs, Accessories, Communications, Dial-Up Networking.

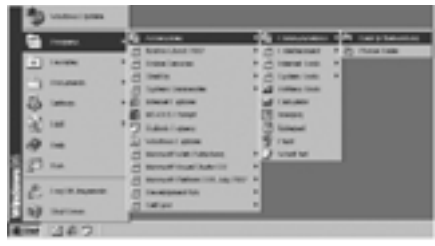

**2.** In the "Dial-Up Networking" window, double-click on "Make New Connection".

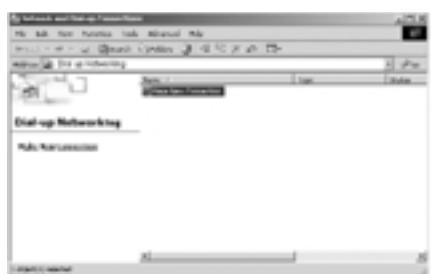

**3.** In the "Make New Connection" window, you can type a name for the computer you are dialing or you can use the default name of "My Connection". "Select a device" should be the LG CDMA USB Modem. If it is not preselected, use the pull-down menu to select "LG CDMA USB Modem" as your device. Select "Next".

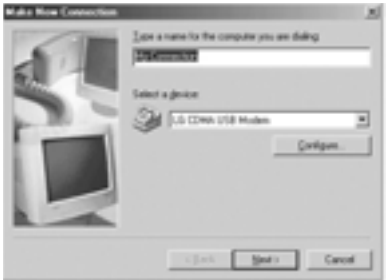

#### **LG 5350 SETUP GUIDE FOR WINDOWS 98 AND ME: DIAL-UP CONNECTION SETTINGS FOR WINDOWS 98**

**4.** In the next "Make New Connection" window, type in "#777" in the telephone number area. You do not need to enter an area code. The selected country or region code should be "United States of America (1)". Click "Next".

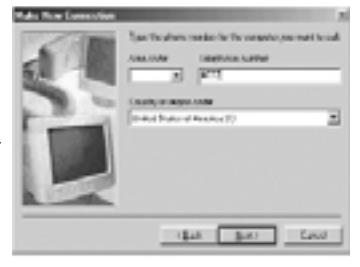

**5.** The last "Make New Connection" window states that you have successfully set up your dial-up connection. Click "Finish".

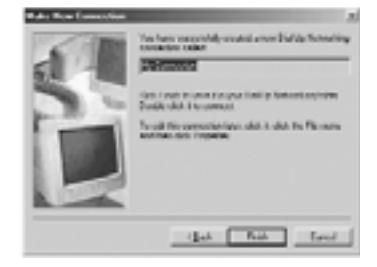

**6.** In the "Dial-Up Networking" window, you will see the new connection that you made (i.e. My Connection). Right-click on the new connection you made and select "Properties".

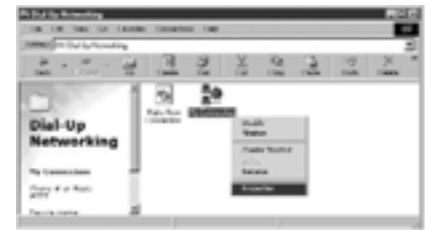

#### **LG 5350 SETUP GUIDE FOR WINDOWS 98 AND ME: DIAL-UP CONNECTION SETTINGS FOR WINDOWS 98**

**7.** In the "Make New Connection" window, make sure that "Use Area Code and Dialing Properties" is NOT selected. Click "OK".

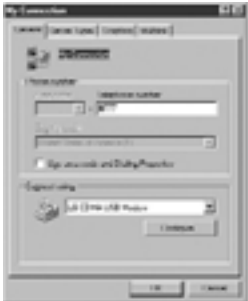

- **8.** The "Dial-Up Networking" box will appear. Click "Close".
- **9.** Double-click on the CellSync shortcut icon on the desktop.

**10.**Select the dial-up button on the interactive phone menu.

- **11.**The CELLCONN window will appear. Click "OK".
- **12.**Click "OK" on the "Modem Properties" menu screen.

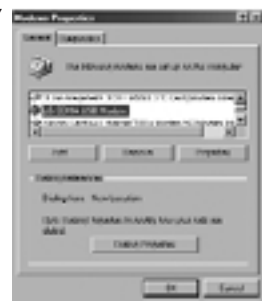

#### **LG 5350 SETUP GUIDE FOR WINDOWS 98 AND ME: DIAL-UP CONNECTION SETTINGS FOR WINDOWS 98**

**13.** In the CellSync menu, choose "Connect to the Internet" (globe icon).

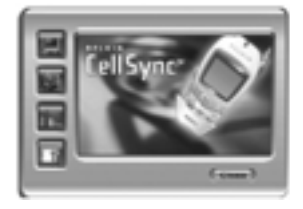

**14.** In the "Connection Entries" field, you should see the connection that you set up (i.e. My Connection). If it is not there, use the pull-down menu to find your connection. In the phone number field, you should see #777. In the user-name field, enter the user ID that you received from Sprint (all user names end with @sprintpcs.com). Enter the password that you created online at www.sprintpcs.com and then click "Connect".

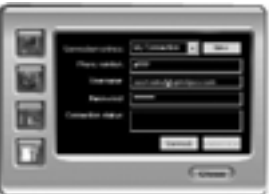

#### **How to obtain your user name and password:**

- **1.** Go to www.sprintpcs.com.
- **2.** Under the "Customer Sign-on" section, click on the "Sign On" icon.
- **3.** In the customer sign-on window, click "GO" for first-time signing-on as a PCS Vision customer. Follow the instructions provided. If you need technical support, call 888-211-4727.

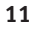

### **LG 5350 SETUP GUIDE FOR WINDOWS 98 AND ME: MODEM SETUP GUIDE FOR WINDOWS ME AND 98**

**WARNING: DO NOT connect the USB data cable included in the CellSync Manager to your computer until the software is installed.** 

- **1.** Double-click on the CellSync shortcut icon on the desktop.
- **2.** Click the dial-up button on the interactive phone menu.
- **3.** When you select the dial-up button from the menu selection screen, the "CELLCONN" window appears.

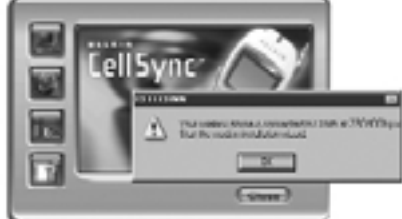

(A "Location Information" menu may appear. Fill in the required information and close.)

This window informs you that your cell phone is connected to the COM port and the speed of your phone is 230400bps. (Check the online setting guide and see below for more information).

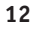

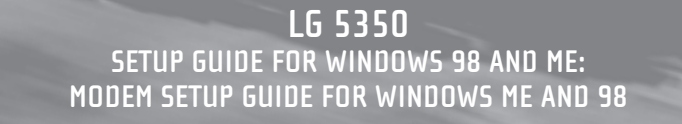

#### **Required Settings for LG 5350 Phones**

The following settings are required so that your phone operates properly with the CellSync software. Please make sure the following settings are made on your LG 5350 phone.

- **1.** Go to "MENU"
- **2.** Select "SETTINGS"
- **3.** Select "SET UP"
- **4.** Select "DATA IN"
- **5.** In the "Data-In" menu, set the following: Connection: Always Method: RS-232 Speed: 230400bps

*NOTE: You may need to reset the connection to "ALWAYS" after the phone powers off and on*

**6.** You will then see the "Phone and Modem Options" (Modem Properties) window.

> Click "Add" to continue. (Typically, a list of modems appears in this window.)

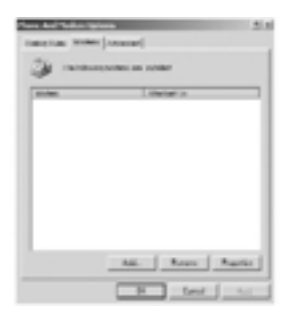

### **LG 5350 SETUP GUIDE FOR WINDOWS 98 AND ME: MODEM SETUP GUIDE FOR WINDOWS ME AND 98**

**7.** If you are prompted to select what type of modem you want to install, select "Other".

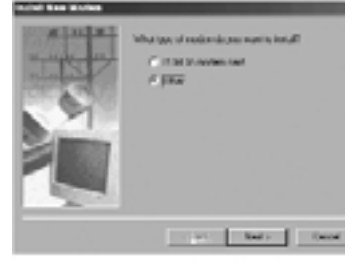

**8.** You will then see the first "Install New Modem" window. Please check the "Don't detect my modem" box. Then click "Next".

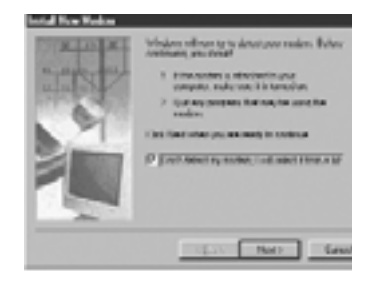

**9.** You will then see the second "Install New Modem" window. In the "Manufacturers" window on the left, scroll down and select "LG". In the "Models" window on the right, you should see "LG CDMA USB Modem". Click "Next" to continue.

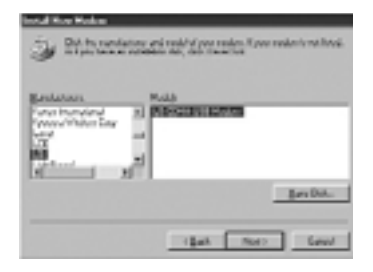

#### **LG 5350 SETUP GUIDE FOR WINDOWS 98 AND ME: MODEM SETUP GUIDE FOR WINDOWS ME AND 98**

**10.** You will then see the third "Install New Modem" window. After selecting "LG CDMA USB Modem", you will have to select the port that says "USB to Serial Port" which will be followed by a COM port number. (The COM port number varies based on your computer.)

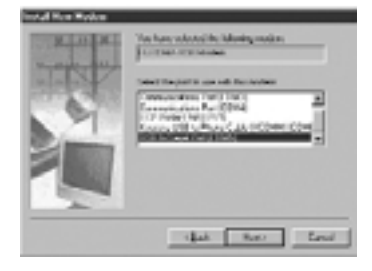

- 11. The fourth "Install New Modem" window will now indicate that your modem has been set up successfully. Click "Finish".
- **12.** Close the "Modem Properties" window.

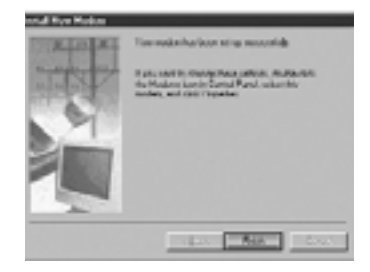

- **13.** Close the "CellSync Dial-Up" menu.
- **14.** A blank phone book edit screen may appear. Close this window.
- **15**. Once you proceed to use the dial-up function, the "Modem Properties" window may appear. If it does, confirm the LG modem is present and select "OK". Proceed to fill in your dial-up information—you are on your way.

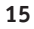

### **LG 5350 SETUP GUIDE FOR WINDOWS 98 AND ME: MODEM SETUP GUIDE FOR WINDOWS ME AND 98**

#### **How to obtain your user name and password:**

- **1.** Go to www.sprintpcs.com.
- **2.** Under the "Customer Sign-on" section, click on the "Sign On" icon.
- **3.** In the customer sign-on window, click "GO" for first-time signing-on as a PCS Vision customer. Follow the instructions provided. If you need technical support, call 888-211-4727.

*NOTE: If you experience problems with Windows Me, refer to the Dial-Up Connection Settings instructions for Windows 98 and set up your connection manually.*

### **LG 5350 SETUP GUIDE FOR WINDOWS 2000 & XP**

**WARNING: DO NOT connect the USB data cable included in the CellSync Manager to your computer until the software is installed. For Windows 2000 and XP, please disregard the Windows "digital signatures" or "Windows Logo Testing" warning that may appear and continue with the installation.**

**1.** Connect your mobile phone to your computer with the data cable provided. Windows will detect new hardware and will automatically install the Prolific USB-to-serial driver.

*NOTE: You may see this dialog box. If this window appears, type "C:\Program Files\Belkin\CellSync\ LG USB Drivers 2K" in the "Copy files from" drop-down box and click "OK". If you do not see this window, please proceed to step 2.*

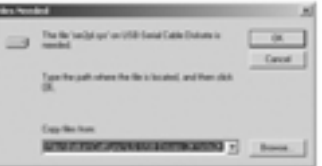

- **2.** Now double-click the CellSync shortcut on your desktop. Click on the settings (wrench) button on your interactive phone menu.
- **3.** Select your phone model in the drop-down box next to "Model Number". Select "Auto Configuration" in the drop-down box next to "COM Port". Click "OK".

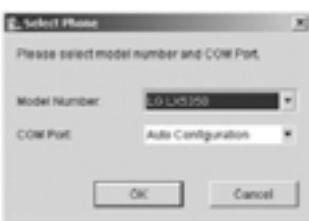

\*If you don't know your phone model number remove the

battery and look at the label on your phone. (By removing the battery you will not lose phone data.)

# **LG 5350 SETUP GUIDE FOR WINDOWS 2000 & XP**

You will see this error message only if your phone is not connected to your computer. If you get this message,

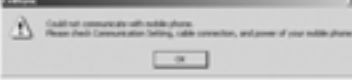

connect your phone and then click "OK".

- **4.** Please be patient. It will take a moment for your computer to recognize the phone.
- **5.** Click the dial-up button on the phone menu selection screen. If a Windows logo testing or digital signature notification appears, ignore it and select "Continue Anyway".
- **6.** How to obtain your user name and password:
	- a) Go to www.sprintpcs.com.
	- b) Under the "Customer Sign-on" section, click on the "Sign On" icon.
	- c) In the customer sign-on window, click "GO" for first-time signing-on as a PCS Vision customer. Follow the instructions provided. If you need technical support, call 888-211-4727.
- **7.** In the "Connection Entries" field, you need to create a name. Enter #777 in the phone number field. In the "User Name" field, enter your user ID that you received from Sprint (all user names end with @sprintpcs.com). Enter your password that you created online at www.sprintpcs.com and then click "Connect".
- **8.** Click on the home button to launch Microsoft Internet Explorer and surf the Web. If this does not work, double-click on the net browser shortcut installed on your desktop then try again.

### **SANYO SCP-4900 CELLSYNC SOFTWARE INSTALLATION FOR SANYO SCP-4900**

**WARNING: DO NOT connect the USB data cable included in the CellSync Manager to your computer until the software is installed. For Windows 2000 and XP, please disregard the Windows "digital signatures" or "Windows Logo Testing" warning that may appear and continue with the installation.**

**1.** Insert the CD-ROM. CellSync setup  $intallation. You will then see this. This is a function of the first line.$ not automatically start, click on " compact disk, and then double-click on the "Setup.exe" file.

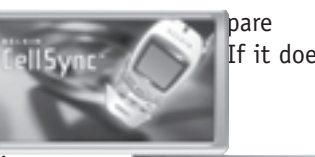

48

- **2.** You will then see this welcome dialog box. Click continue.
- **3**. The CellSync License Agreement dialog box will appear. Read the license agreement. When you are done, click "Yes" to continue.

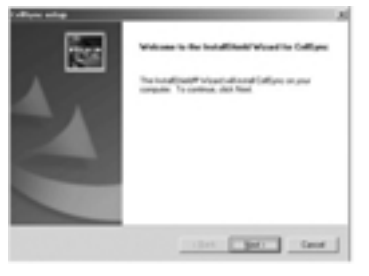

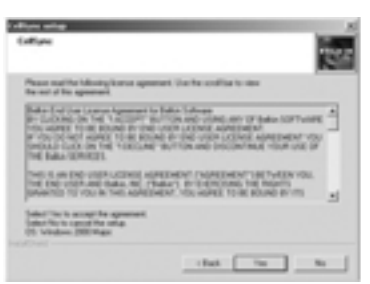

### **SANYO SCP-4900 CELLSYNC SOFTWARE INSTALLATION FOR SANYO SCP-4900**

**4.** The "Select your data cable" dialog box will appear. You should have received a cable with your software based on your phone model. Select the cable option that relates to the phone you're installing.

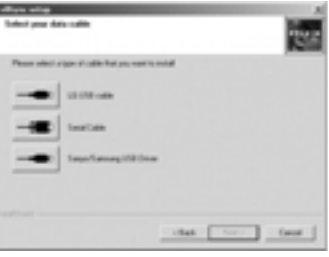

**5.** The "Choose Destination Location" dialog box will appear. CellSync will install the files in the default folder. If you do not want to use this folder, click "Browse" to select the folder where you want to install CellSync. Click "Next" to continue.

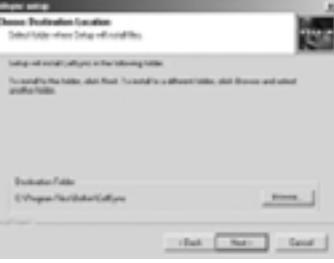

**6**. The "Setup Status" dialog box will appear. CellSync will start to copy all the necessary files. If you click "Cancel", you will STOP the setup process.

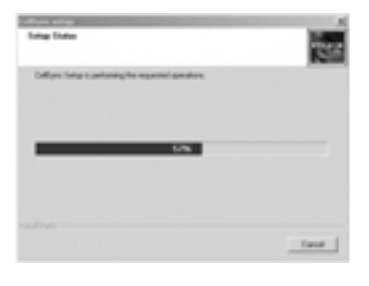

*NOTE: Digital signature prompts will appear. Please ignore and continue with installation.*

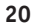

### **SANYO SCP-4900 CELLSYNC SOFTWARE INSTALLATION FOR SANYO SCP-4900**

**7.** The "InstallShield Wizard Complete" dialog box will appear. If you want to review the "Read Me" file immediately after the installation is complete, check "Display Read Me". If you want to launch the CellSync application immediately after the installation is complete, check "Launch CellSync". Otherwise, uncheck both and click "Finish" to complete the installation.

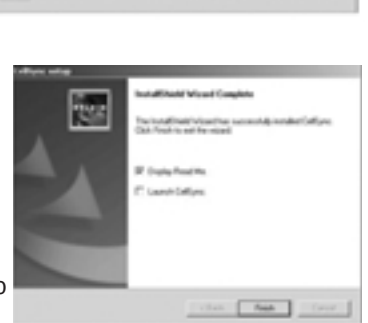

**8.** For Windows 98 & Me, you will be prompted to restart your computer. Select "Yes, I want to restart my computer now" and click "Finish".

### **SANYO SCP-4900 SETUP GUIDE FOR WINDOWS 98, ME, 2000 & XP**

**WARNING: DO NOT connect the USB data cable included in the CellSync Manager to your computer until the software is installed. For Windows 2000 and XP, please disregard the Windows "digital signatures" or "Windows Logo Testing" warning that may appear and continue with the installation.**

**1.** Connect your mobile phone to your computer with the data cable provided. Windows will detect new hardware and will automatically install the USB-to-serial driver and modem. (In Windows 2000, a digital signature prompt will appear. Please ignore and click "Yes" to continue with installation.)

*NOTE: You may see this dialog box. If this window appears, type "C:\Program Files\Belkin\CellSync\LG USB Drivers 2K" in the "Copy files from" drop-down box and click "OK". If you do not see this window, please proceed to step 2.*

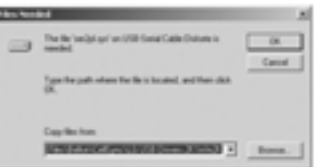

**For Windows 98, Me & 2000, skip to step 4**

**2**. For Windows XP, a "Found New Hardware Wizard" prompt will appear. Select "Install the software automatically (Recommended)" and click "Next" to continue.

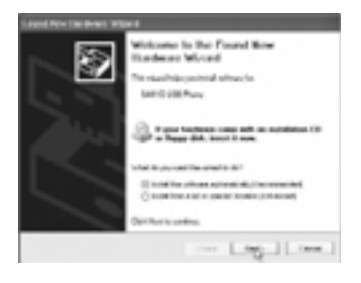

*NOTE: A digital signature prompt will appear. Please ignore and click "Yes" to continue with installation. Please be patient while the software is installed.*

### **SANYO SCP-4900 SETUP GUIDE FOR WINDOWS 98, ME, 2000 & XP**

**3.** The "Found New Hardware Wizard" prompt will appear. Click "Finish".

*NOTE: You will now need to restart your computer in order for the software to completely install.*

**4.** Now double-click the CellSync shortcut on your desktop. Click on the settings (wrench) button on your interactive phone menu.

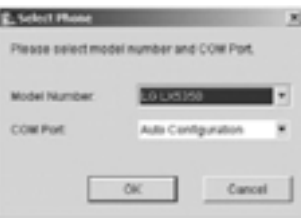

**5.** Select your phone model in the drop-down box next to "Model

Number". Select "Auto Configuration"

in the drop-down box next to "COM Port". Click "OK".

\*If you don't know your phone model number, remove the battery and look at the label on your phone. (By removing the battery you will not lose phone data.)

You will see this error message only if your phone is not connected to your computer. If you get this message, connect your phone and then click "OK".

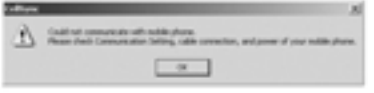

- **6.** Please be patient. It will take a moment for your computer to recognize the phone.
- **7.** Click the dial-up button on the phone menu selection screen. If a Windows logo testing or digital signature notification appears, ignore it and select "Continue Anyway".

### **SANYO SCP-4900 SETUP GUIDE FOR WINDOWS 98, ME, 2000 & XP**

- **8.** How to obtain your user name and password:
	- **1.** Go to www.sprintpcs.com.
	- **2.** Under the "Customer Sign-on" section, click on the "Sign On" icon.
	- **3.** In the customer sign-on window, click "GO" for first-time signing-on as a PCS Vision customer. Follow the instructions provided. If you need technical support, call 888-211-4727.
- **9.** In the "Connection Entries" field, you need to create a name. Enter #777 in the phone number field. In the "User Name" field, enter the user ID that you received from Sprint (all user names end with @sprintpcs.com). Enter your password that you created online at www.sprintpcs.com and then click "Connect".
- **10.** Click on the home button to launch Microsoft Internet Explorer and surf the Web. If this does not work, double-click on the net browser shortcut installed on your desktop then try again.

### **UNINSTALL INSTRUCTIONS UNINSTALL MODEM FOR WINDOWS 98 & ME**

- **NOTE: 1.** Uninstall your modem and driver FIRST for your specific OS. **2.** Uninstall the CellSync software last.
- **1.** To uninstall the LG or Sanyo modem on your computer, click on the "Start" button on the bottom left-hand corner of the screen. Select "Settings", followed by "Control Panel".
- **2.** Click on the "Modems" icon in the Control Panel folder.

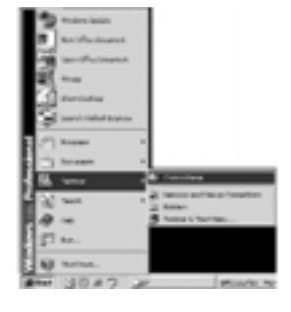

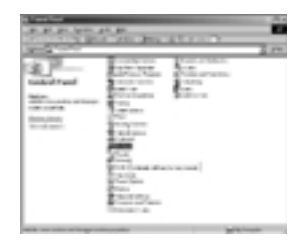

**3.** Select either "LG CDMA USB Modem" or "SANYO USB Phone" and click on the "Remove" button in the dialog box to remove the selected modem from your computer.

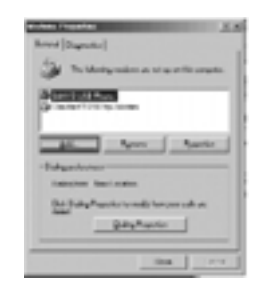

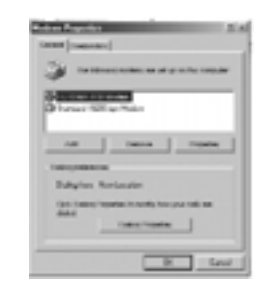

### **UNINSTALL INSTRUCTIONS UNINSTALL DRIVER FOR WINDOWS 98 & ME**

#### **The USB cable must be plugged in before trying to uninstall the driver.**

- **1.** Right-click on the "My Computer" icon on your Windows desktop and select the "Properties" option.
- **2.** The "System Properties" dialog box should pop up.

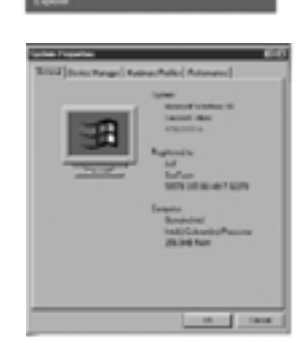

**3.** Select the "Device Manager" tab on the top of the dialog box and the following screen should appear.

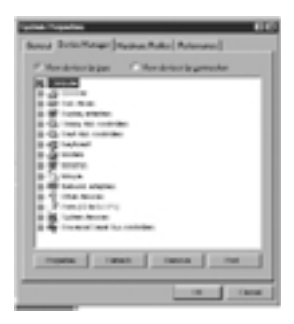

### **UNINSTALL INSTRUCTIONS UNINSTALL DRIVER FOR WINDOWS 98 & ME**

#### **For Sanyo SCP-4900, skip to step 6.**

**4.** Click on the "+" sign next to the "Ports (COM & LPT)" description and a list of devices should appear like the current screen. Highlight the "USB to Serial" device listed under the "Ports" option and click on the "Remove" button.

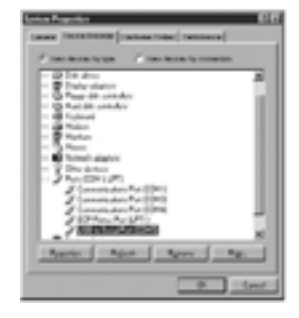

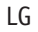

**5.** You will receive a confirmation dialog box like the current screen. Click "OK" to confirm that you would like to uninstall the driver.

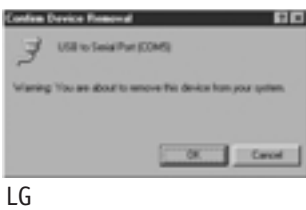

### **UNINSTALL INSTRUCTIONS UNINSTALL DRIVER FOR WINDOWS 98 & ME**

**6.** In the same window, click on the "+" next to "Universal Serial Bus controllers" and another list of devices will appear. Highlight the "Prolific USB-to-Serial" for LG 5350 or "Sanyo Electric Co. Ltd" for Sanyo 4900. Click on "Remove" to uninstall the driver.

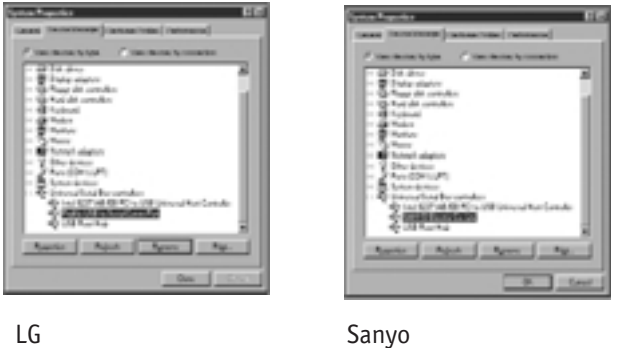

**7.** You will receive another confirmation dialog box asking you if you would like to remove this device. Click "OK".

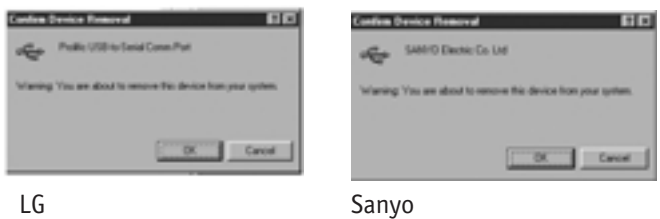

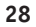

#### **UNINSTALL INSTRUCTIONS UNINSTALL MODEM FOR WINDOWS 2000 & XP**

- **1.** To uninstall the LG or Sanyo modem on your computer, click on "Start" at the bottom left-hand corner of your screen. Select "Settings", followed by "Control Panel".
- **2.** Click on the "Phone and Modem Options" icon in the Control Panel folder.

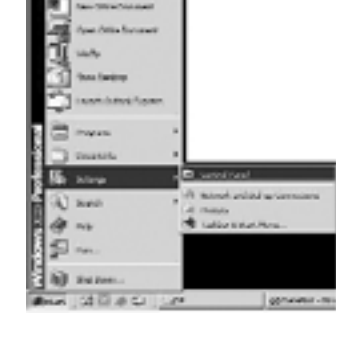

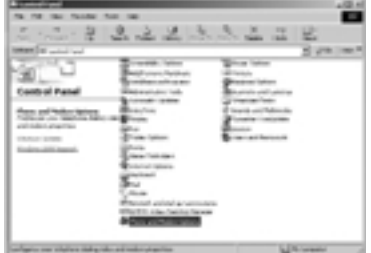

**3.** A new dialog box will pop up with the "Dialog Rules" tab selected.

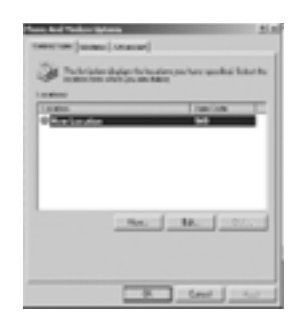

### **UNINSTALL INSTRUCTIONS UNINSTALL MODEM FOR WINDOWS 2000 & XP**

**4.** Click on the "Modems" tab in the dialog box and select either the "LG CDMA USB Modem" or the "SANYO USB Phone". Once you have highlighted your choice, click on "Remove" at the bottom of the dialog box.

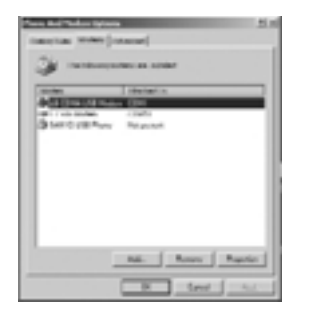

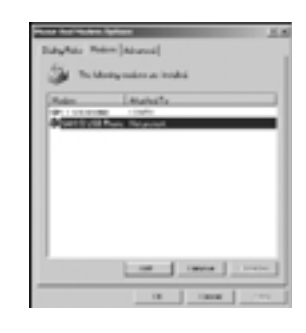

**5.** Click on "Yes" to confirm that you would like to remove the selected modem from your computer.

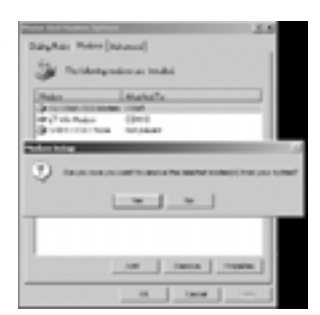

*NOTE: For Sanyo, the driver will be removed along with the modem.*

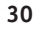

### **UNINSTALL INSTRUCTIONS UNINSTALL LG DRIVER FOR WINDOWS 2000**

#### **The USB cable must be plugged in before trying to uninstall the driver.**

**1.** Right-click on the "My Computer" icon located on your Windows desktop. Select "Properties".

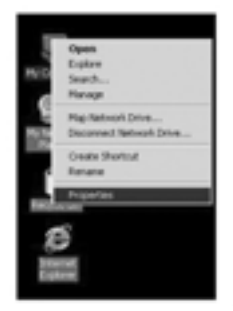

**2.** The "System Properties" dialog box should pop up.

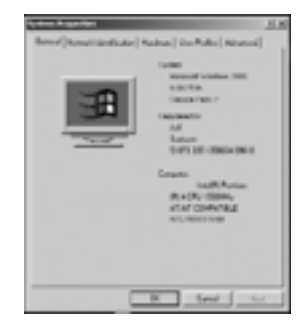

**3.** Click the "Hardware" tab on the top of the dialog box. The following screen should appear.

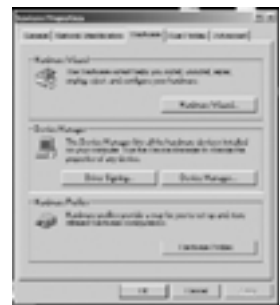

### **UNINSTALL INSTRUCTIONS UNINSTALL LG DRIVER FOR WINDOWS 2000**

**4.** Click on the "Device Manager" button in the middle of the dialog box and the following screen should appear.

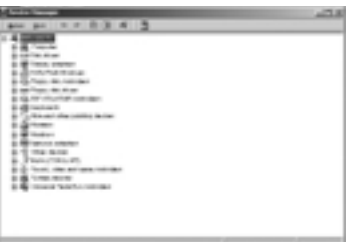

**5.** Right-click on the "+" icon next to the "Ports (COM & LPT)" text and a list of devices will appear under the "Ports" option.

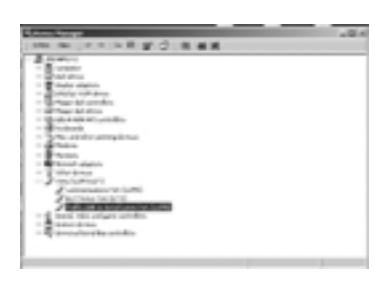

**6.** Right-click on the "Prolific USB-to-Serial Comm Port" device and select "Uninstall".

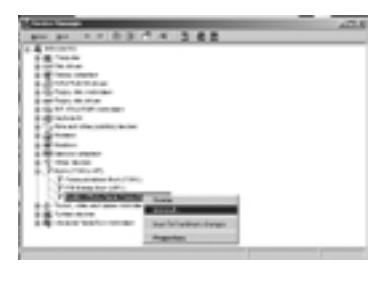

**7.** Once you select "Uninstall", you will get the following confirmation dialog box asking to confirm that you wish to uninstall the device. Click "OK".

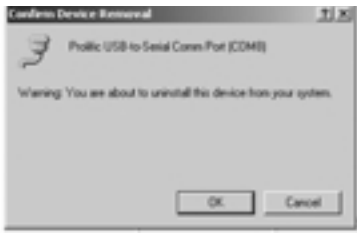

#### **UNINSTALL INSTRUCTIONS UNINSTALL LG/SANYO DRIVER FOR WINDOWS XP**

**1.** Click on "Start" at the bottom left-hand corner of your screen. Select "Control Panel".

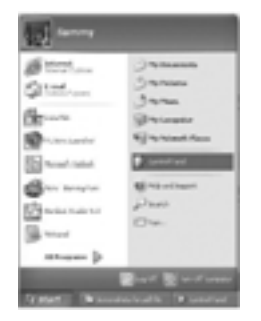

**2.** This will pop up the "Control Panel" window. Click on the "System" icon inside the window.

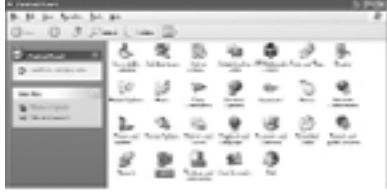

**3.** This will pop up the "System Properties" dialog box. Now, click on the "Hardware" tab at the top of the dialog box.

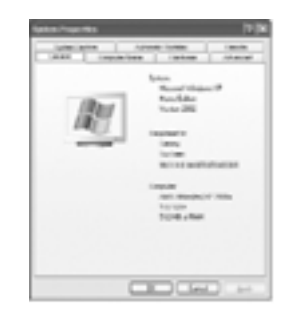

#### **UNINSTALL INSTRUCTIONS UNINSTALL LG/SANYO DRIVER FOR WINDOWS XP**

**4.** Next, click on the "Device Manager" button in the middle of the dialog box.

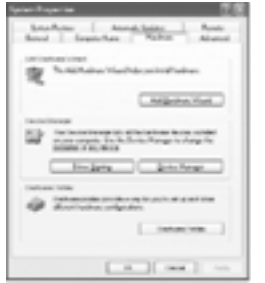

**5.** This should bring up the "Device Manager" window. Click on the "+" icon next to "Ports (COM & LPT)". A list of devices should appear.

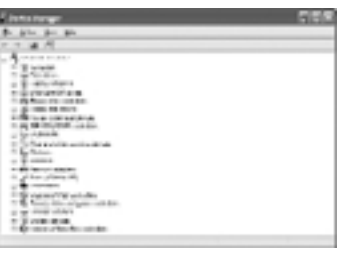

**6.1.** For LG

Right-click on the "Prolific USB-to-Serial Comm Port" device and select "Uninstall" to uninstall the driver.

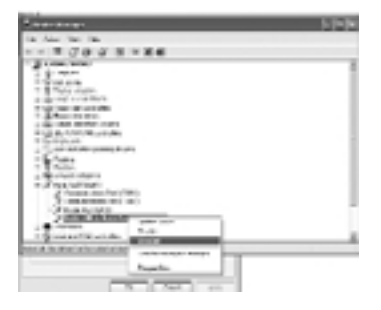

### **UNINSTALL INSTRUCTIONS UNINSTALL LG/SANYO DRIVER FOR WINDOWS XP**

#### **6.2.** For Sanyo

Now go back to the "Device Manager" window and click on the "+" icon next to the "Universal Serial Bus controllers" option and another list of devices should appear. Right-click on the "Sanyo USB Composite Device" and select "Uninstall" to uninstall the driver.

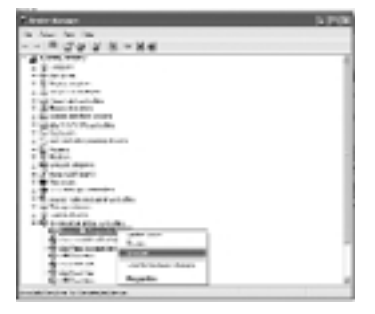

#### **7.1.** For LG

A confirmation dialog box will pop up, asking if you would like to uninstall the driver. Click "OK" to confirm that you would like to delete the device. Right-click on the "Prolific USB-to-Serial Comm Port" device and select "Uninstall" to uninstall the driver.

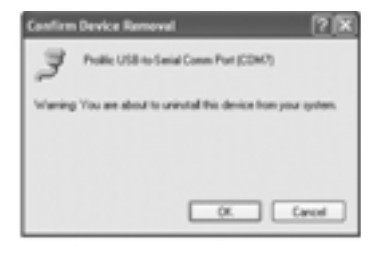

#### **7.2.** For Sanyo

A confirmation dialog box will pop up, asking if you would like to uninstall the driver. Click "OK" to confirm that you would like to delete the driver.

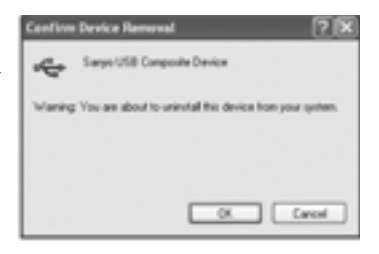

#### **UNINSTALL INSTRUCTIONS CELLSYNC UNINSTALL GUIDE**

**1.** To begin uninstalling of CellSync, click on the "Start" button on the bottom left-hand corner of the screen and select the "Settings" option, followed by the "Control Panel" option.

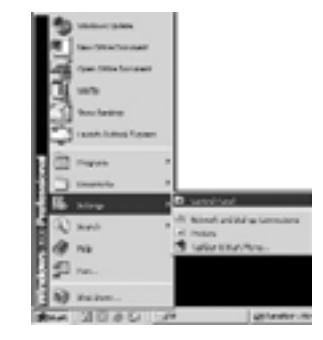

**2.** Select the "Add/Remove Programs" option in the "Control Panel" folder.

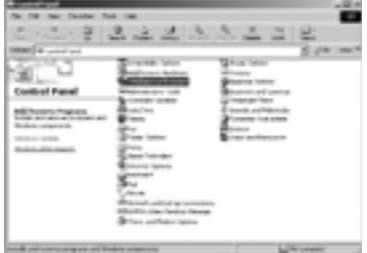

- **3.** You will see the InstallShield Wizard begin loading. Please wait for the loading process to finish. This will automatically guide you to the next screen.
- **4.1.** For Windows 98 and Me Select "CellSync" and click on "Add/Remove" at the bottom of the dialog box.

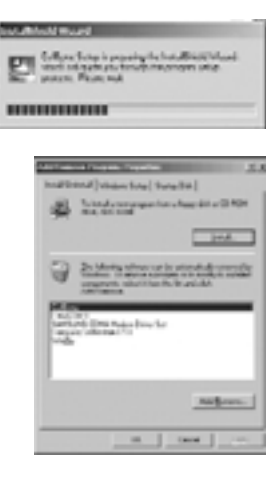

#### **UNINSTALL INSTRUCTIONS CELLSYNC UNINSTALL GUIDE**

- **4.2.** For Windows 2000 Select "CellSync" in the pop-up window and click on the "Change/Remove" button on the right side of the CellSync caption.
- **5.** Select "Remove" on the bottom of the dialog box and click "Next".
- a
- **6.** Click "OK" to confirm that you would like to uninstall CellSync from your computer.
- **7.** Wait while CellSync uninstalls from your computer.

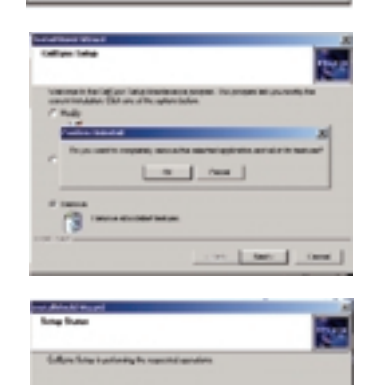

1 mm 1 mm

 $-64$ 

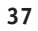

### **UNINSTALL INSTRUCTIONS CELLSYNC UNINSTALL GUIDE**

**8.** Click "Finish" to complete the uninstallation of CellSync.

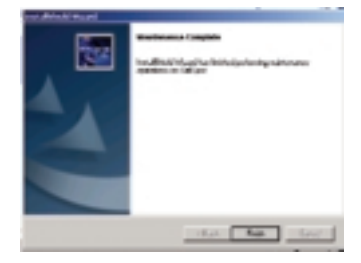

## **HELPFUL HINTS**

- **1.** Make sure the data cable is NOT plugged in until CellSync software is installed.
- **2.** Disregard any signature screens by clicking "OK".
- **3.** Make sure your phone has been set up to be Web-enable. If not, please contact Sprint PCS.
- **4.** LG phones will turn off and on when the read and write function is being used. For LG 5350 phones, make sure that your phone settings are correct.
	- Connection: Always (This will change every time you power the phone off and on.)
	- Method: RS-232 (com port)
	- Port Speed: 230400bps

Refer to the installation guide for Windows 98 and Me for further instructions.

- **5.** If you get a communication error, check to see if your phone is connected to the computer with the data cable provided and that your phone is powered on.
- **6.** You must obtain your user name and password before using the CellSync Manager.
- **7.** For the Sanyo SCP-4900, a "Service Required" message will appear on your phone while syncing or connecting to the Internet. Please ignore.

#### **How to obtain your user name and password:**

- **1.** Go to www.sprintpcs.com.
- **2.** Under the "Customer Sign-on" section, click on the "Sign On" icon.
- **3.** In the "Customer Sign-on" window, click on the "GO" button for first-time signing-on as a PCS Vision customer. Follow the instructions provided. If you need help, call 888-211-4727.

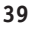

# **INFORMATION**

#### **Belkin Corporation Limited Lifetime Product Warranty**

Belkin Corporation warrants this product against defects in materials and workmanship for its<br>lifetime. If a defect is discovered, Belkin will, at its option, repair or replace the product at no<br>charge provided it is retur required.

This warranty does not apply if the product has been damaged by accident, abuse, misuse, or misapplication; if the product has been modified without the written permission of Belkin; or if any Belkin serial number has been removed or defaced.

THE WARRANTY AND REMEDIES SET FORTH ABOVE ARE EXCLUSIVE IN LIEU OF ALL OTHERS, WHETHER ORAL OR WRITTEN, EXPRESSED OR IMPLIED. BELKIN SPECIFICALLY DISCLAIMS ANY AND<br>ALL IMPLIED WARRANTIES, INCLUDING, WITHOUT LIMITATION, WARRANTIES OF MERCHANTABILITY<br>AND FITNESS FOR A PARTICULAR PURPOSE.

No Belkin dealer, agent, or employee is authorized to make any modification, extension, or addition to this warranty.

BELKIN IS NOT RESPONSIBLE FOR SPECIAL, INCIDENTAL, OR CONSEQUENTIAL DAMAGES RESULTING<br>FROM ANY BREACH OF WARRANTY, OR UNDER ANY OTHER LEGAL THEORY, INCLUDING BUT NOT LIMITED TO LOST PROFITS, DOWNTIME, GOODWILL, DAMAGE TO OR REPROGRAMMING, OR REPRODUCING ANY PROGRAM OR DATA STORED IN OR USED WITH BELKIN PRODUCTS.

Some states do not allow the exclusion or limitation of incidental or consequential damages or exclusions of implied warranties, so the above limitations of exclusions may not apply to you. This warranty gives you specific legal rights, and you may also have other rights that vary from state to state.

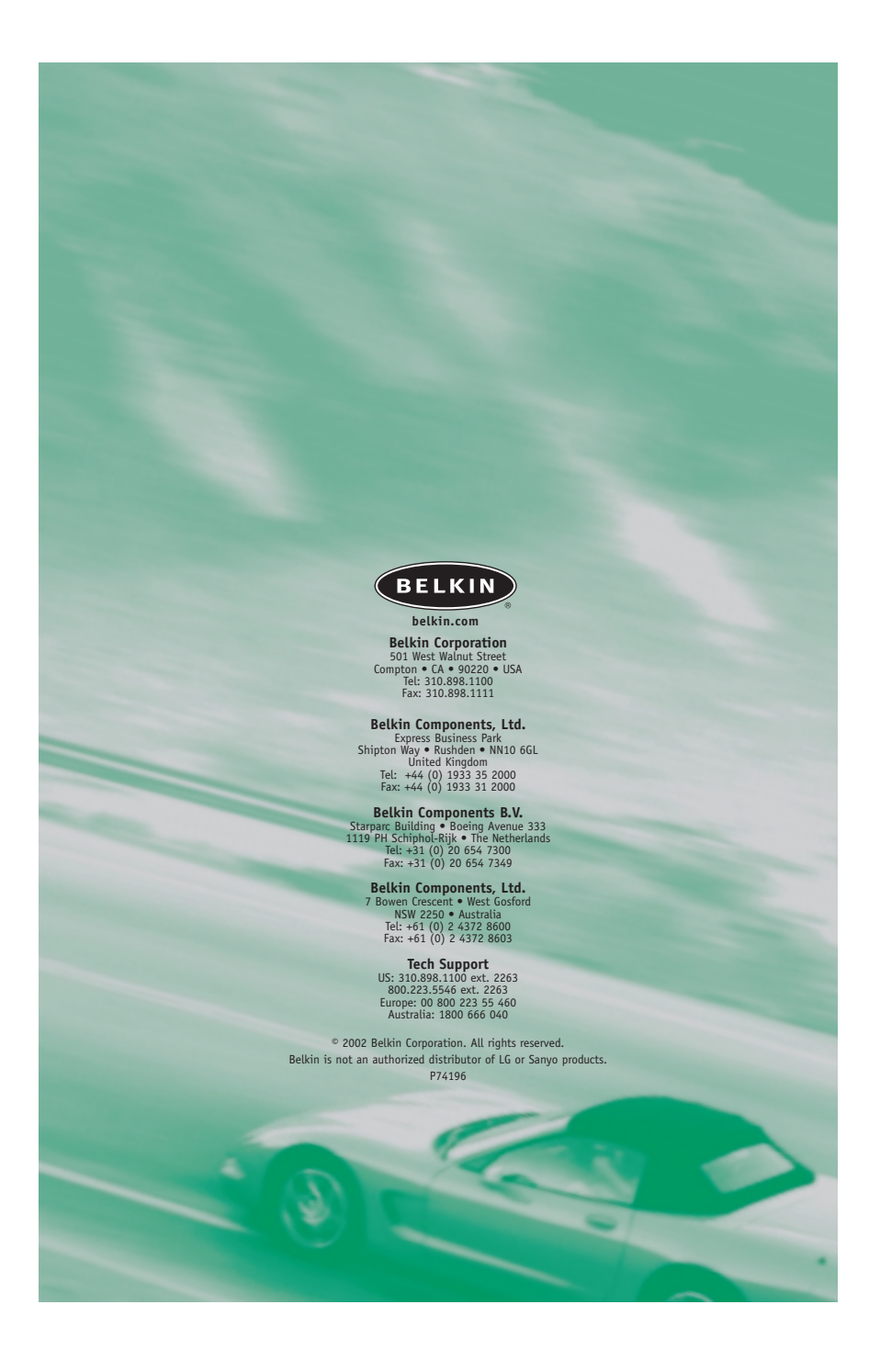

Free Manuals Download Website [http://myh66.com](http://myh66.com/) [http://usermanuals.us](http://usermanuals.us/) [http://www.somanuals.com](http://www.somanuals.com/) [http://www.4manuals.cc](http://www.4manuals.cc/) [http://www.manual-lib.com](http://www.manual-lib.com/) [http://www.404manual.com](http://www.404manual.com/) [http://www.luxmanual.com](http://www.luxmanual.com/) [http://aubethermostatmanual.com](http://aubethermostatmanual.com/) Golf course search by state [http://golfingnear.com](http://www.golfingnear.com/)

Email search by domain

[http://emailbydomain.com](http://emailbydomain.com/) Auto manuals search

[http://auto.somanuals.com](http://auto.somanuals.com/) TV manuals search

[http://tv.somanuals.com](http://tv.somanuals.com/)